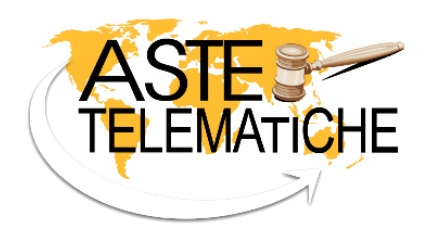

www.astetelematiche.it

## **VENDITE TELEMATICHE**

# MANUALE OPERATIVO DEI SERVIZI

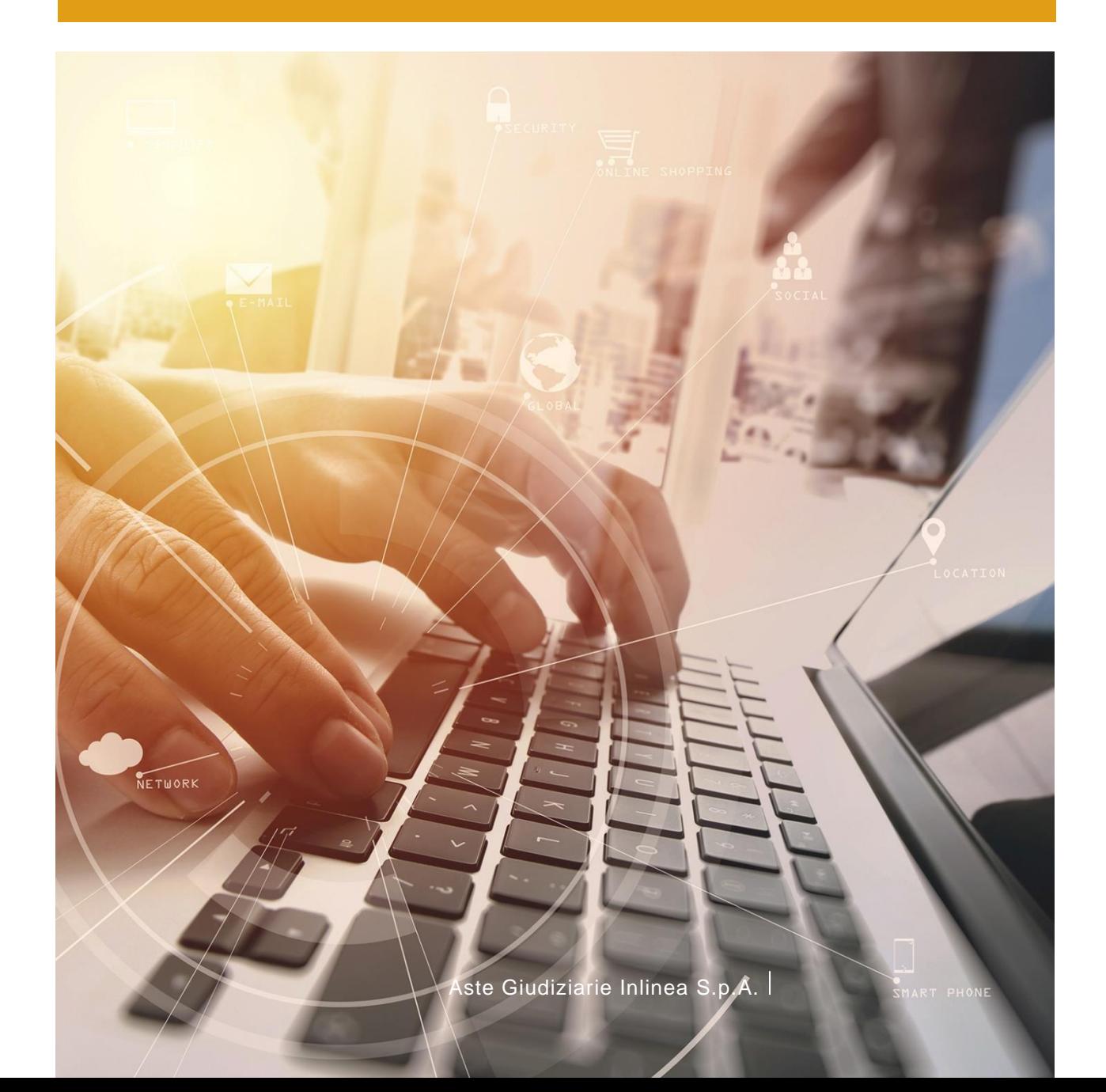

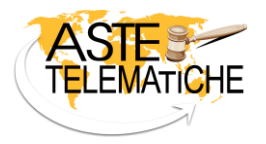

## **Sommario**

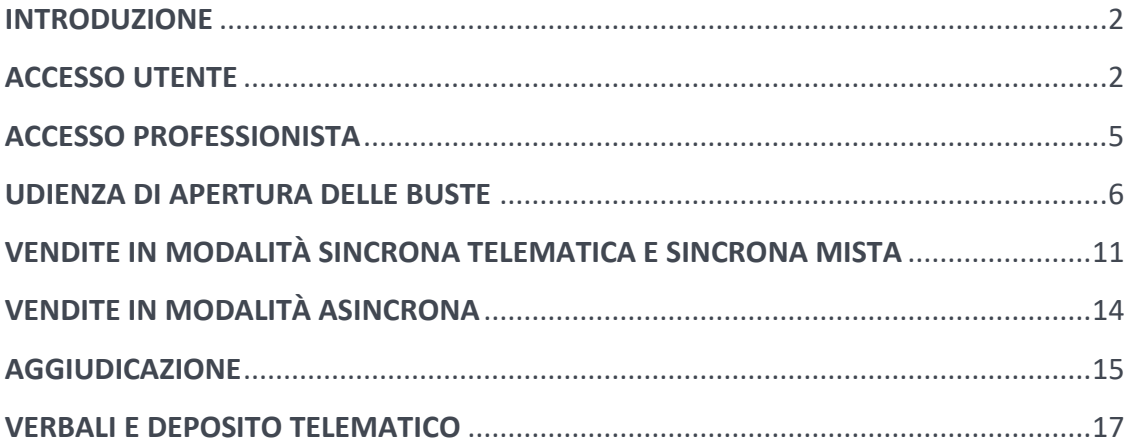

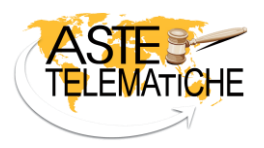

## <span id="page-2-0"></span>**INTRODUZIONE**

**Aste Giudiziarie Inlinea S.p.A.**, società leader nei servizi di pubblicità legale e nella fornitura di software per la gestione informatica delle procedure e la fruizione dei servizi del processo civile telematico, è iscritta con il proprio portal[e www.astetelematiche.it](http://www.astetelematiche.it/) al n. 1 del registro dei gestori della vendita telematica per tutti i distretti di Corte d'Appello italiani con PDG del 01/08/2017, ed è, pertanto, in grado di consentire la gestione di tutte le tipologie di vendita telematica per ogni categoria di bene in modo perfettamente conforme alle regole tecniche ed operative previste dal D.M. n. 32/2015, oltre ad ulteriori modalità di vendita specifiche per le procedure concorsuali.

La consultazione delle schede dei beni presenti sul sito [www.astetelematiche.it](http://www.astetelematiche.it/) è libera e gratuita e non prevede la necessità di registrazione.

Nell'home page del sito è disponibile un motore di ricerca, diviso per tipologia di beni (mobili e immobili), che permette, tramite appositi filtri, la rapida individuazione della scheda di interesse.

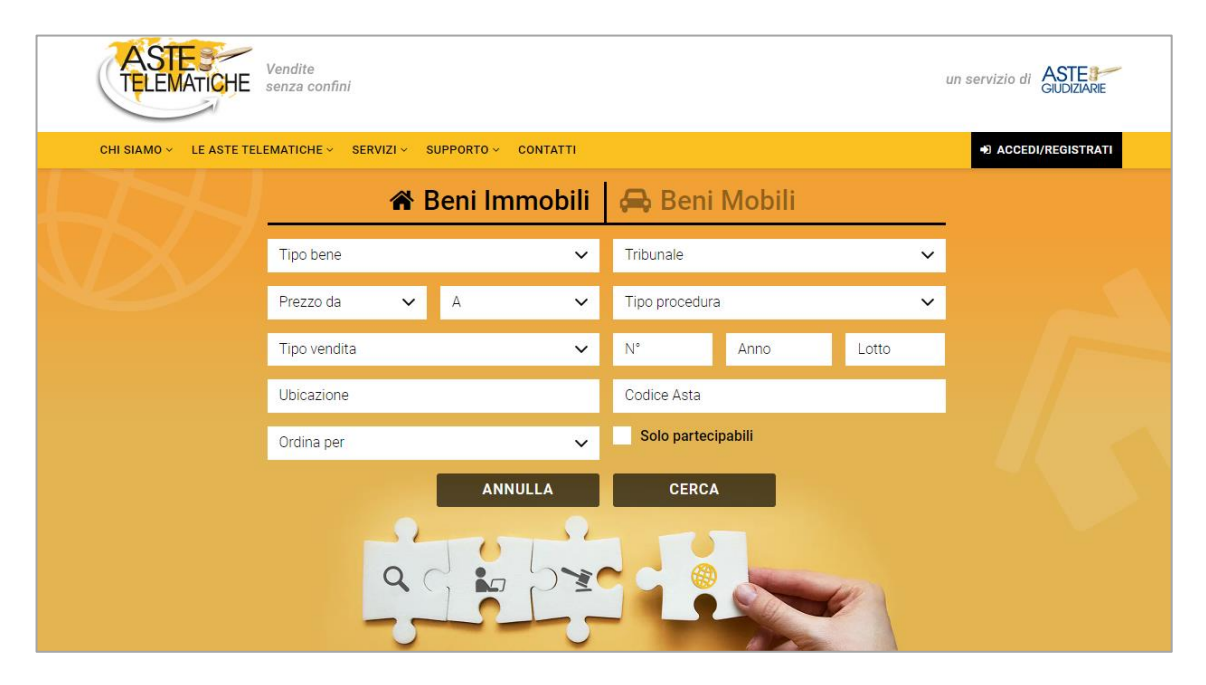

Per utenti e professionisti è previsto anche un accesso riservato con ulteriori funzionalità dedicate all'acquisto ed alla vendita dei beni.

## <span id="page-2-1"></span>**ACCESSO UTENTE**

La registrazione al sito [www.astetelematiche.it](http://www.astetelematiche.it/) è effettuabile cliccando sul pulsante "**ACCEDI/REGISTRATI**"- "**ACCESSO UTENTI**" e, di seguito, su "**REGISTRATI"**.

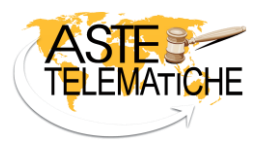

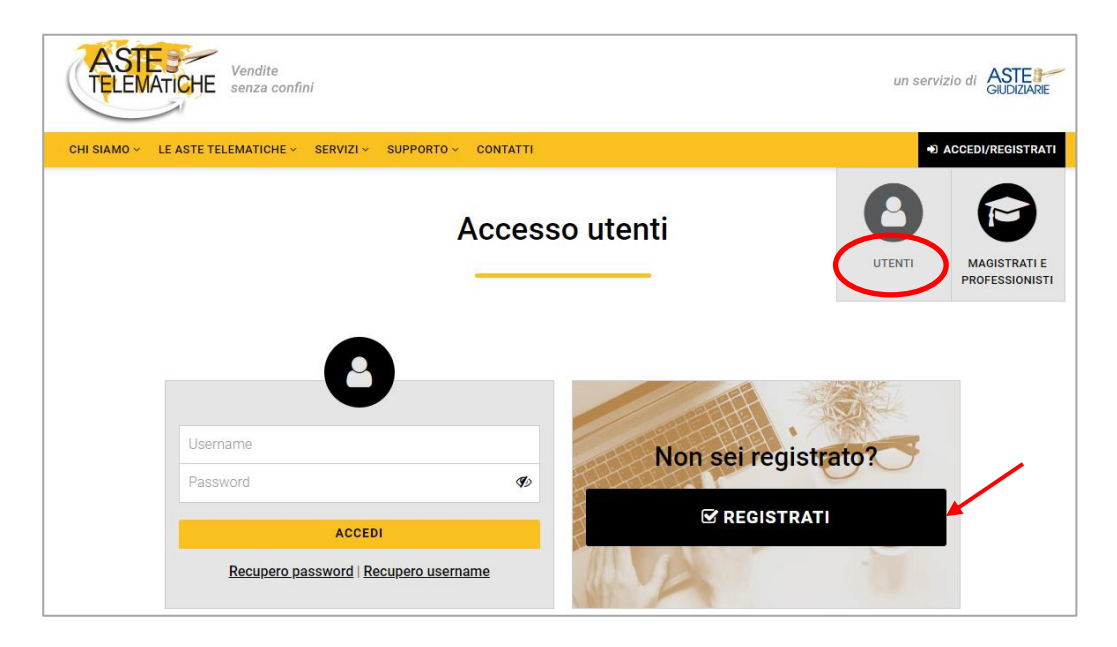

La registrazione avviene tramite i seguenti passaggi guidati:

- inserimento dati anagrafici:

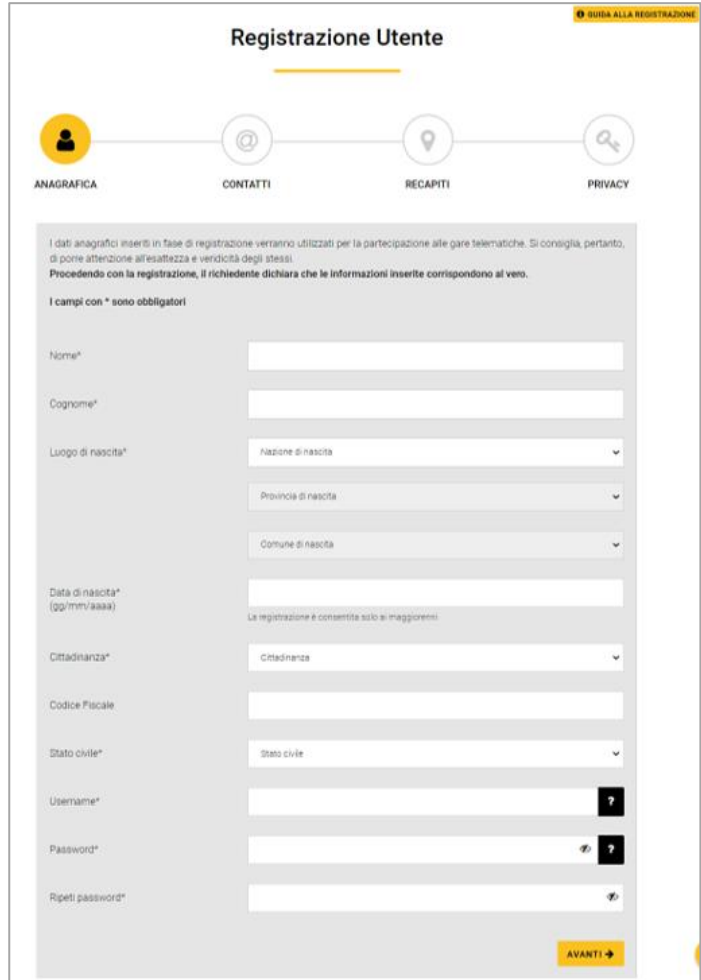

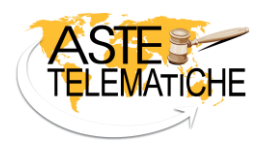

- inserimento contatti:

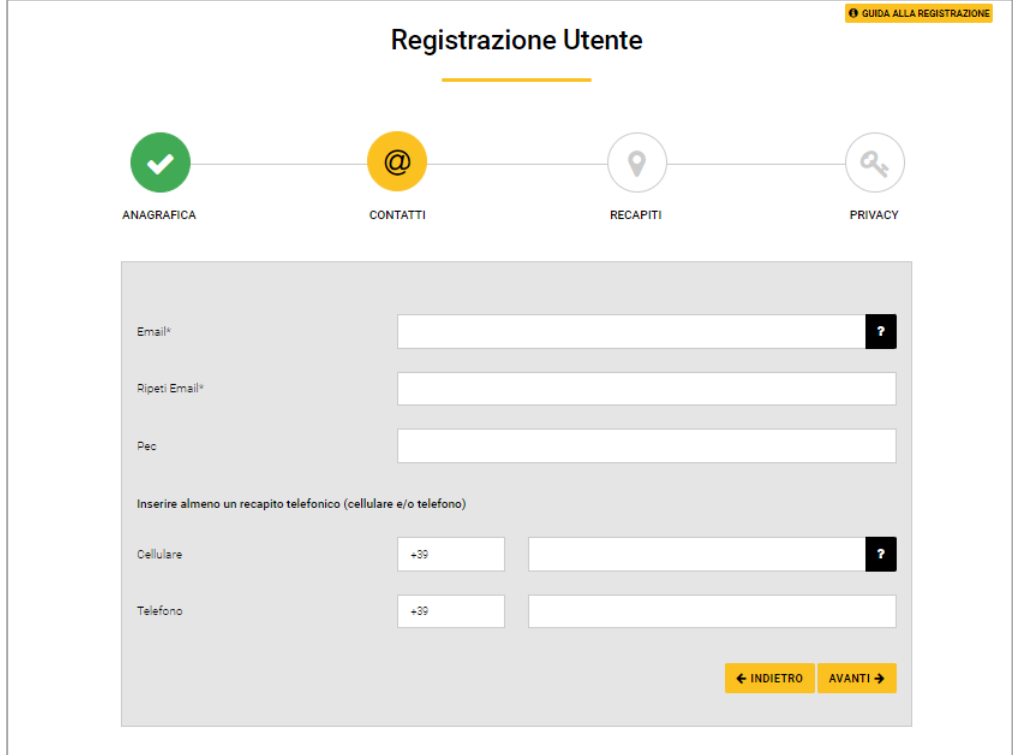

- inserimento recapiti:

![](_page_4_Picture_50.jpeg)

![](_page_5_Picture_0.jpeg)

#### - lettura e accettazione informativa sulla privacy:

![](_page_5_Figure_4.jpeg)

Terminati questi passaggi, all'indirizzo di posta elettronica inserito nella sezione "Contatti", viene inviata una mail con un link per confermare e concludere la registrazione.

I successivi accessi all'area riservata dovranno avvenire con la username e password scelti in fase di registrazione.

## <span id="page-5-0"></span>**ACCESSO PROFESSIONISTA**

Il responsabile della procedura viene registrato **automaticamente** a seguito della richiesta di utilizzo della piattaform[a www.astetelematiche.it](http://www.astetelematiche.it/) per la gestione di una vendita telematica.

![](_page_6_Picture_0.jpeg)

L'accesso all'area riservata avviene cliccando sul pulsante "**ACCEDI/REGISTRATI**" - "**MAGISTRATI E PROFESSIONISTI**" e inserendo username e password.

![](_page_6_Figure_4.jpeg)

L'accesso a tutti i siti di Aste Giudiziarie Inlinea S.p.A., ovvero [www.astegiudiziarie.it,](http://www.astegiudiziarie.it/) [www.procedure.it](http://www.procedure.it/) e [www.astetelematiche.it,](http://www.astetelematiche.it/) è possibile tramite la stessa coppia di credenziali di accesso (username e password).

#### <span id="page-6-0"></span>**UDIENZA DI APERTURA DELLE BUSTE**

Il responsabile della procedura può visualizzare l'elenco di tutte le vendite di sua competenza, filtrandole eventualmente per stato o data vendita.

Nel periodo antecedente all'udienza, è possibile visualizzare unicamente la data e l'ora fissata per la verifica delle buste ma non è consentito l'accesso alla consolle di gara, come da schermata sottostante:

![](_page_7_Picture_0.jpeg)

![](_page_7_Picture_61.jpeg)

Il giorno dell'udienza, a partire dall'orario previsto per la valutazione delle offerte pervenute, il responsabile della procedura può accedere cliccando, in corrispondenza di ciascun lotto in vendita, su "**Accedi all'udienza**":

![](_page_7_Picture_62.jpeg)

Da quest'area è possibile visualizzare le offerte telematiche pervenute e censire le istanze di assegnazioni depositate e i soggetti presenti fisicamente in udienza:

![](_page_8_Picture_0.jpeg)

![](_page_8_Picture_57.jpeg)

Inoltre, cliccando sul nominativo del presentatore, è possibile visualizzare tutti i dati anagrafici presenti mentre, cliccando sulla busta, la documentazione trasmessa:

![](_page_8_Picture_58.jpeg)

Il pulsante "**OFFERTE**", a fondo pagina, permette il salvataggio sul proprio computer di una cartella compressa contenente la documentazione presente in ciascuna busta ed un file di riepilogo del contenuto della stessa.

![](_page_9_Picture_0.jpeg)

Nella tabella sono presenti i dati della cauzione indicati da ciascun offerente affinché, a seguito di verifica, tramite i pulsanti "**VERSATA**" o "**NON VERSATA**", sia possibile indicare l'effettivo accredito su conto corrente:

![](_page_9_Picture_83.jpeg)

Esaminata la documentazione pervenuta, il responsabile della procedura valuta l'ammissibilità delle offerte cliccando su "**AMMETTI**" o "**NON AMMETTI**". In quest'ultimo caso, potrà motivare la sua decisione inserendo il motivo dell'esclusione.

![](_page_9_Picture_84.jpeg)

Da quest'area, è possibile comunicare con gli offerenti tramite le funzionalità di chat o di invio pec.

![](_page_9_Picture_85.jpeg)

![](_page_10_Picture_0.jpeg)

Terminata la valutazione delle buste, è necessario, in presenza di più offerte valide, selezionare, dalla griglia delle offerte, quella dalla quale far partire la gara:

![](_page_10_Picture_90.jpeg)

In base alle casistiche, Astetelematiche.it propone opzioni differenti:

- in presenza di **più offerte valide,** tramite il pulsante "**PROSEGUI**", è possibile dare avvio alla fase di gara tra gli offerenti ammessi impostando i parametri presenti nell'avviso di vendita:

![](_page_10_Picture_91.jpeg)

- in presenza di **unica offerta valida**, è possibile procedere immediatamente all'aggiudicazione oppure chiudere l'udienza senza alcuna aggiudicazione. In quest'ultima ipotesi, è possibile specificare una motivazione.

![](_page_10_Picture_92.jpeg)

![](_page_11_Picture_0.jpeg)

## <span id="page-11-0"></span>**VENDITE IN MODALITÀ SINCRONA TELEMATICA E SINCRONA MISTA**

Le vendite telematiche con gara in **modalità sincrona telematica** e **sincrona mista** si concludono quando, allo scadere del tempo previsto per la fase di rilancio, non pervengono ulteriori offerte.

La prima modalità prevede la **partecipazione esclusivamente telematica**, mentre la seconda permette la **partecipazione anche ad offerenti fisici** tramite la presentazione di busta cartacea e la presenza fisica davanti al responsabile della procedura in fase di gara.

![](_page_11_Picture_103.jpeg)

L'iter di svolgimento della gara è analogo in entrambe le tipologie di vendita ma, il responsabile della procedura, in caso di modalità sincrona mista, deve trascrivere all'interno del software i dati contenuti nelle buste cartacee, nonché le osservazioni e i rilanci effettuati in fase di gara dagli offerenti fisici:

![](_page_12_Picture_0.jpeg)

![](_page_12_Picture_52.jpeg)

Terminata la valutazione delle buste, in presenza di più offerte valide, il responsabile della procedura potrà definire l'offerta di partenza ed impostare i parametri di gara. Dovrà poi accedere all'aula virtuale e, tramite il pulsante "**AVVIA GARA**", potrà dare avvio al timer per i rilanci.

![](_page_12_Picture_53.jpeg)

![](_page_13_Picture_1.jpeg)

Il software computa automaticamente il tempo indicando costantemente, sia al responsabile della procedura che a tutti gli offerenti, lo scorrere dei secondi ed evidenziando in maniera ancora più evidente, sia graficamente che con effetti sonori, gli ultimi secondi di gara.

Dopo l'avvio della gara, l'offerente, dalla sua area riservata, potrà effettuare il proprio rilancio:

![](_page_13_Picture_63.jpeg)

mentre il responsabile della procedura, nella sua consolle, visualizzerà i rilanci telematici e, per le sole gare in modalità sincrona mista, dovrà provvedere a registrare manualmente quelli provenienti dagli offerenti fisici tramite il pulsante "**OFFERTA IN AULA**":

![](_page_13_Picture_64.jpeg)

![](_page_14_Picture_0.jpeg)

Tramite il pulsante "**APRI LA CONSOLLE PER L'AULA**" i presenti in aula potranno visualizzare, in tempo reale, i rilanci degli offerenti telematici i cui dati anagrafici saranno anonimizzati.

![](_page_14_Picture_86.jpeg)

## <span id="page-14-0"></span>**VENDITE IN MODALITÀ ASINCRONA**

Per le vendite telematiche con gara in **modalità asincrona,** il termine di chiusura della gara è predeterminato dal responsabile della procedura e noto a tutti i partecipanti fin dall'inizio della gara.

L'andamento di ciascuna gara è costantemente monitorabile dall'area del responsabile della procedura cliccando sul pulsante "**Visualizza andamento gara**" posto in corrispondenza della vendita di interesse.

![](_page_14_Picture_87.jpeg)

![](_page_15_Picture_0.jpeg)

La sezione "Cronologia di gara" si aggiorna costantemente ed automaticamente al sopraggiungere di nuove offerte nel periodo di gara:

![](_page_15_Picture_62.jpeg)

Dopo l'avvio della gara, l'offerente, dalla sua area riservata, potrà effettuare il proprio rilancio:

![](_page_15_Picture_63.jpeg)

#### <span id="page-15-0"></span>**AGGIUDICAZIONE**

Allo scadere del termine previsto per la fase di gara, Astetelematiche.it individua automaticamente il potenziale aggiudicatario nella sezione "Aggiudicazione".

![](_page_15_Picture_64.jpeg)

![](_page_16_Picture_0.jpeg)

Il responsabile della procedura può scegliere tra le seguenti opzioni:

- confermare l'aggiudicatario proposto da Astetelematiche.it tramite il pulsante "**CONFERMA AGGIUDICAZIONE"**;
- chiudere la gara senza aggiudicazione tramite il pulsante **"NON AGGIUDICARE**" specificando la relativa motivazione.

![](_page_16_Picture_82.jpeg)

Astetelematiche.it coadiuva il responsabile della procedura anche nella fase conclusiva della vendita fornendo una griglia di riepilogo delle cauzioni da restituire:

![](_page_16_Picture_83.jpeg)

Per contrassegnare la vendita come definita è disponibile il pulsante "**CHIUDI L'ASTA**":

![](_page_16_Picture_84.jpeg)

![](_page_17_Picture_0.jpeg)

che modificherà, nella griglia delle vendite, lo stato della gara in "**vendita chiusa**":

![](_page_17_Picture_116.jpeg)

## <span id="page-17-0"></span>**VERBALI E DEPOSITO TELEMATICO**

Nell'area riservata del responsabile della procedura, sono automaticamente disponibili i **verbali**, dinamicamente generati in base alla modalità di gara utilizzata (sincrona telematica, sincrona mista o asincrona) e all'evolversi della vendita (aggiudicazione con unica offerta, aggiudicazione con gara a partire dall'offerta più alta o mancata aggiudicazione).

Il **verbale di udienza** diventa disponibile al termine della fase di valutazione delle offerte mentre quello **di vendita** viene generato al termine della fase di gara.

![](_page_17_Picture_117.jpeg)

Inoltre, effettuate le valutazioni in merito all'aggiudicazione o meno della gara, sarà possibile scaricare il **report di gara** che verrà inviato in automatico tramite posta elettronica al responsabile della procedura.

![](_page_18_Picture_0.jpeg)

![](_page_18_Picture_42.jpeg)

I medesimi verbali sono anche depositabili telematicamente tramite l'area riservata di Procedure.it nonché scaricabili dal professionista e opportunamente modificabili.

![](_page_18_Picture_43.jpeg)

![](_page_19_Picture_0.jpeg)

#### **Astetelematiche.it** è un servizio di:

## **Aste Giudiziarie Inlinea S.p.A.**

Scali d'Azeglio, 2/6 - 57123 Livorno (LI) Tel. 0586. 20.141 – Fax 0586 20.14.31

![](_page_19_Picture_4.jpeg)

![](_page_19_Picture_5.jpeg)

![](_page_19_Figure_6.jpeg)